Click on the menu icon.

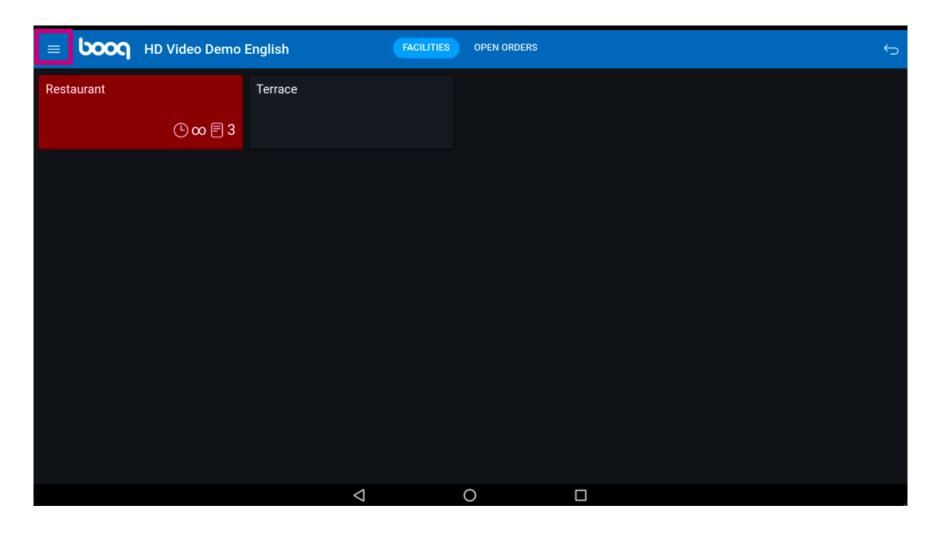

i Click on Stock.

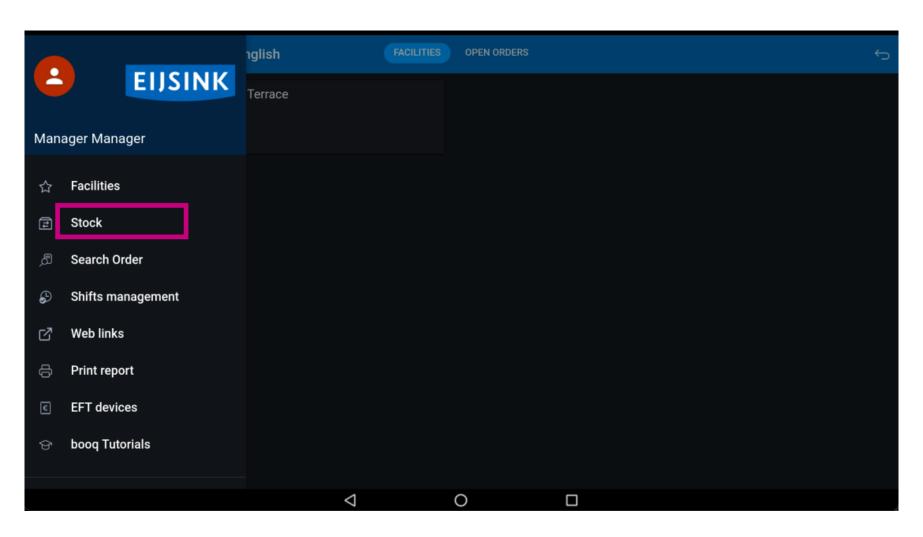

Click on the product you wish to add Stock information to. In our case we selected Oysters Per Piece Passionfruit. Note: you can do the same with Drinks or any other product.

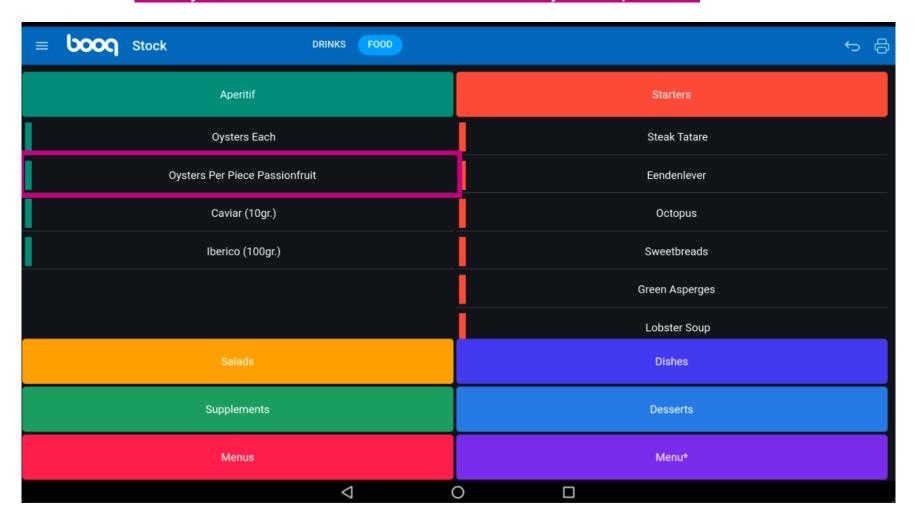

Click into the following field and add stock information.

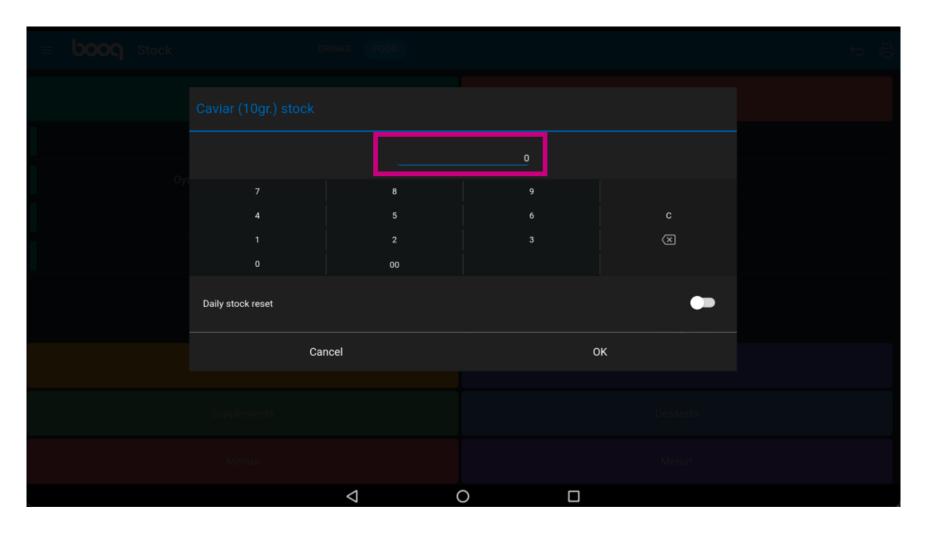

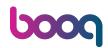

If the stock needs to be reset daily enable the following button. Note: the button turns blue once enabled.

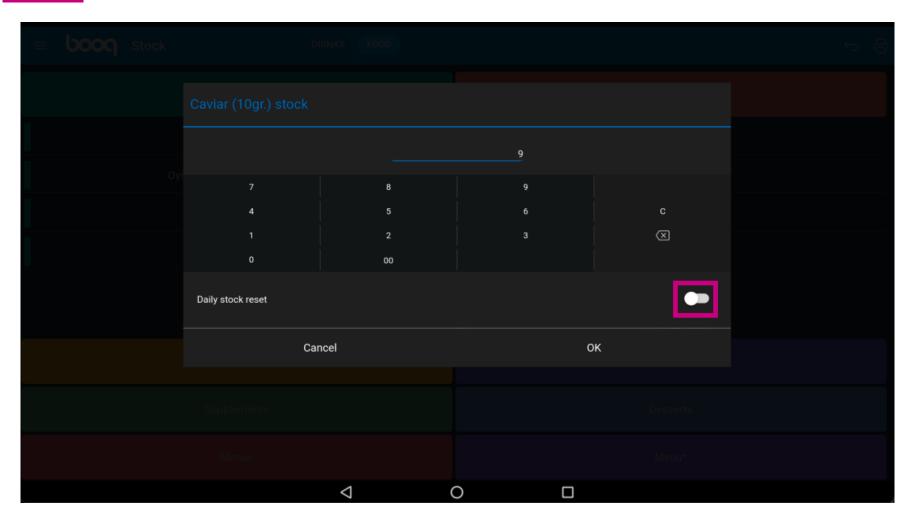

Confirm by clicking OK.

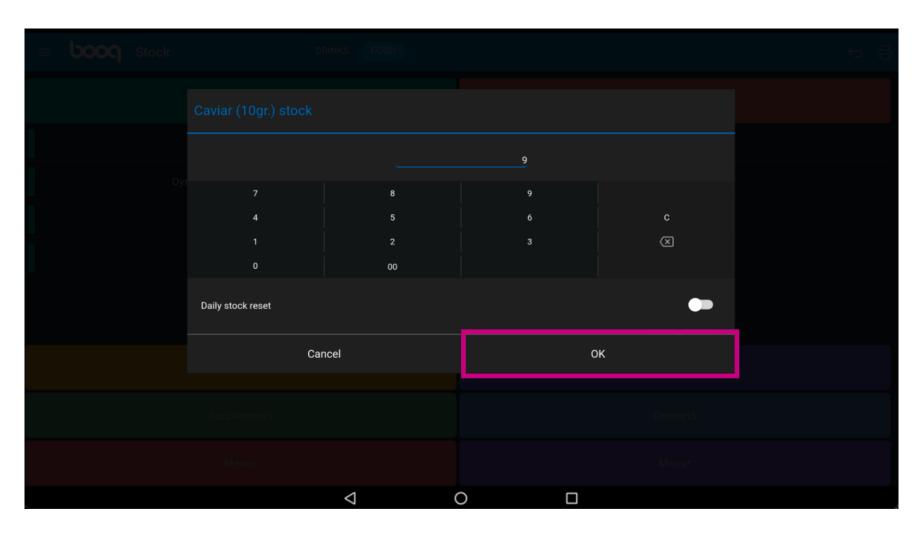

Long press the product to remove it. In our case we long press the product Oysters Per Piece Passionfruit.

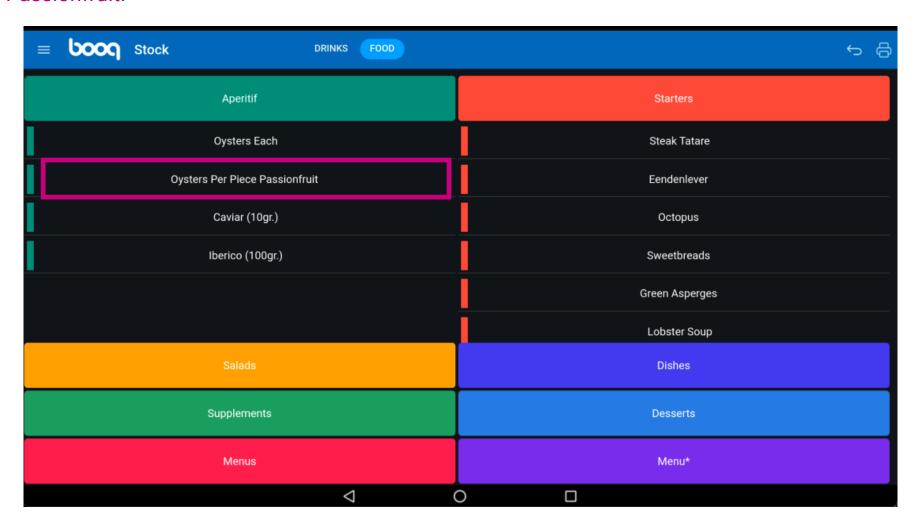

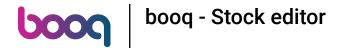

To confirm the removal click on OK. That's it. You're done.

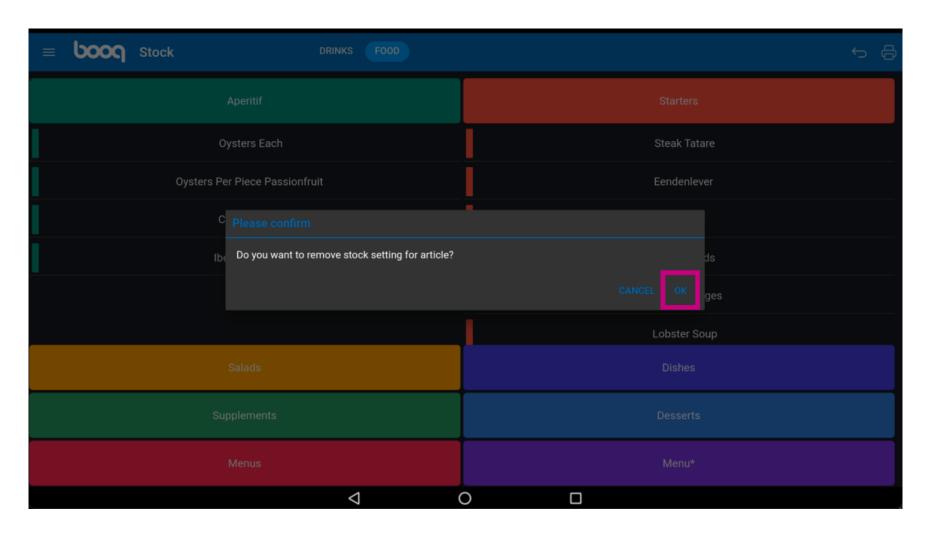

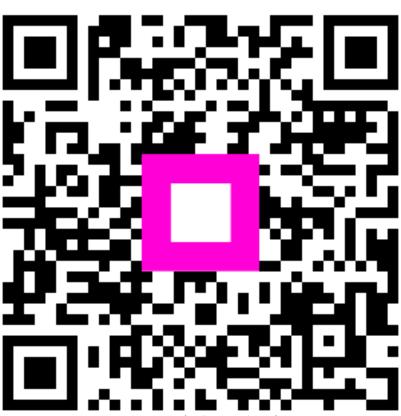

Scan to go to the interactive player